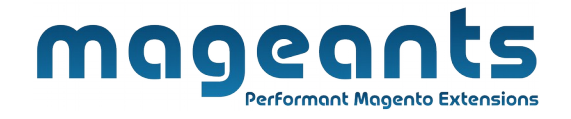

## mageants

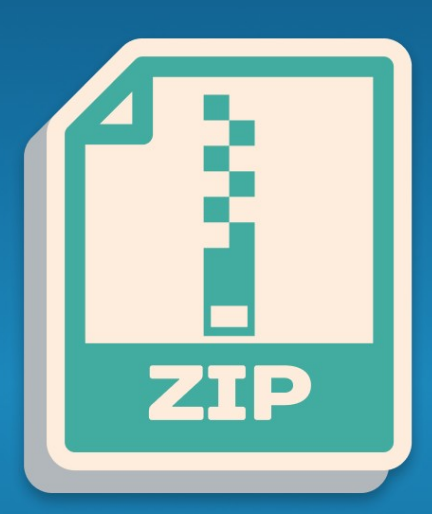

## **ZIP CODE COD CHECK**

**MAGENTO 2** 

[ZipCode COD - Magento 2](https://www.mageants.com/zipcode-cod-check-extension-magento-2.html)

## **[User guide](https://www.mageants.com/zipcode-cod-check-extension-magento-2.html)**

**Supported Version: 2.1, 2.2, 2.3**

| 1

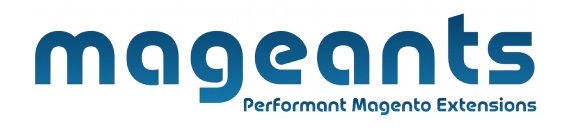

## **Table Of Contents**

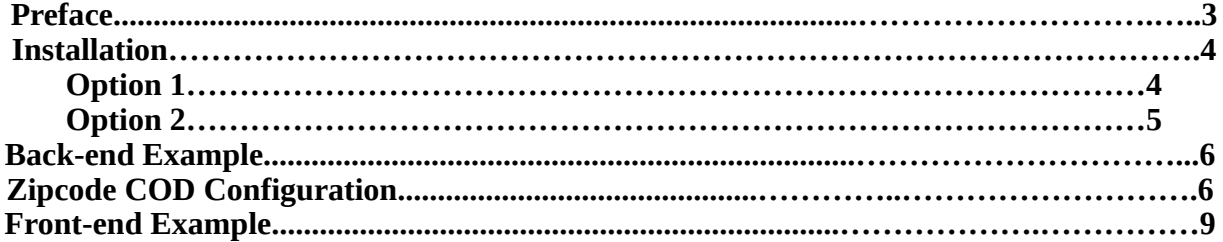

12

support@mageants.com

# mageants

## <span id="page-2-0"></span>**Preface:**

- Zipcode COD is a perfect extension for the store owners who wants to check COD available for specific zip code or not in product view page.

- Cash On Delivery payment method Auto Hide based on customer entered shipping address PIN Code/ZIP code.

- Allow store owner to Add/Edit/Update PIN Code/ZIP code, COD available or not & delivery days for Cash On Delivery method..

- Allow store owner to Import/Export ZIP code from back end configuration.

- A Mobile responsive PIN Code/ZIP code availability checker tool on

product detail page.

- Cash on delivery checker block will display COD available or not &

- Delivery Days message for eligible postcode which can be configured for each PIN Code/ZIP code.

- User Friendly and flexible configuration.
- Compatible with Most of the Browser.
- Ability to add any number of PIN Code/ZIP code from admin.
- Easily Enable/Disable form admin.

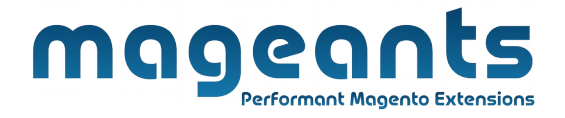

#### <span id="page-3-0"></span>**Installation**

There are two ways of installing extension in magento2. Using COMMAND LINE. Manually Install extension.

#### **Option 1: Magento 2 install extension using COMMAND LINE**

(Recommended)

Follow below steps to install extension from the command line.

- **Step 1:** Download the extension and unzip it.
- **Step 2:** Upload it to code directory in your magento installation's app directory If code directory does not exists then create.
- **Step 3:** Disable the cache under **System -> Cache Management.**
- **Step 4:** Enter the following at the command line: **php bin/magento setup:upgrade**
- **Step 5:** Once you complete above steps log out and log in back to the admin panel and switch to **Stores -> Configuration -> Mageants → Zipcode COD , t**he module will be displayed in the admin panel.

4

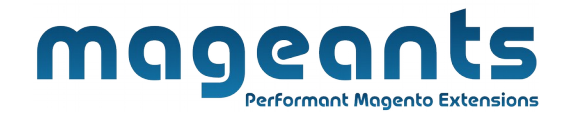

#### <span id="page-4-0"></span>**Option 2: Magento 2 install extension manually**

- **Step 1:** Download the extension and unzip it.
- **Step 2:** Upload it to code directory in your magento installation's app directory If code directory does not exists then create.
- **Step 3:** Disable the cache under System -> Cache Management Edit app/etc/config.php file and add one line code: **'Mageants\_ZipcodeCod' => 1**
- **Step 4:** Disable the cache under **System -> Cache Management**
- **Step 5:** Once you complete above steps log out and log in back to the admin panel and switch to **Stores -> Configuration -> Mageants → Zipcode COD'** , the module will be displayed in the admin panel.

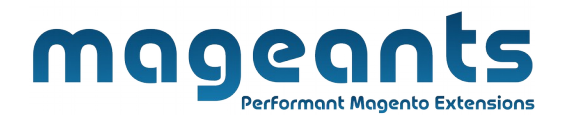

## <span id="page-5-0"></span>**Back-end Example:**

After Installation of Extension login to magento admin panel to set configuration of the extension.

As per below screen shot you can set PIN Code/ZIP code & enable/disable this extension here.

#### **Extension Configuration:**

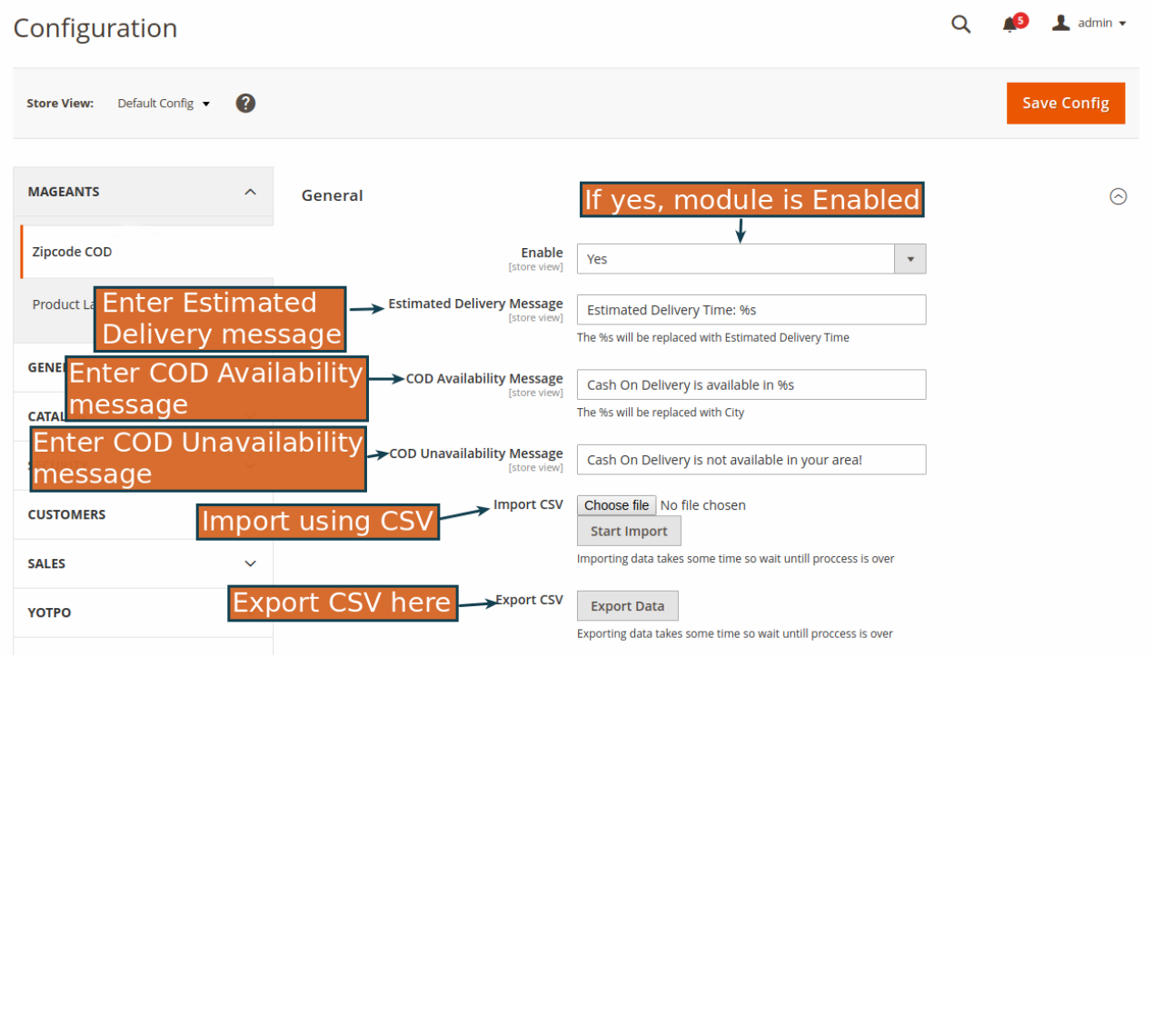

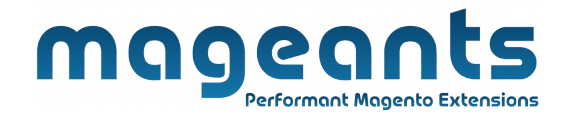

To manage COD for Product Please go to ZIPCODE COD there you can add cod on particular item. Here you can manage on all item with cod .

#### **Menu**

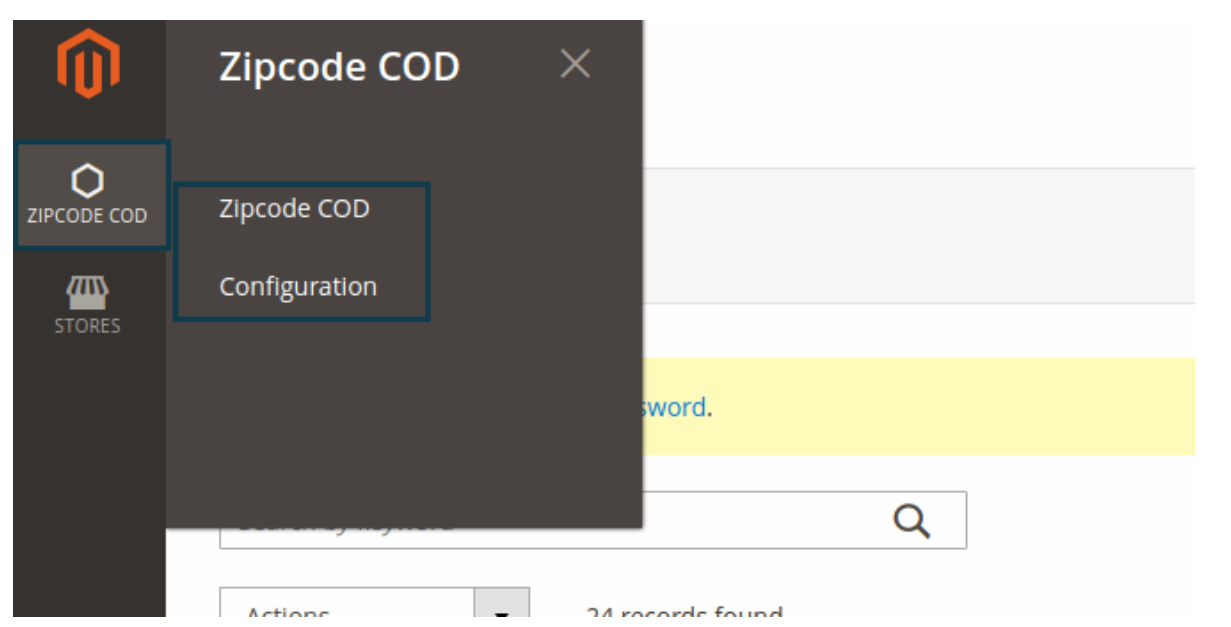

## **ZipCode COD List**

List of all items to add cod and add new item using Add New Item button.

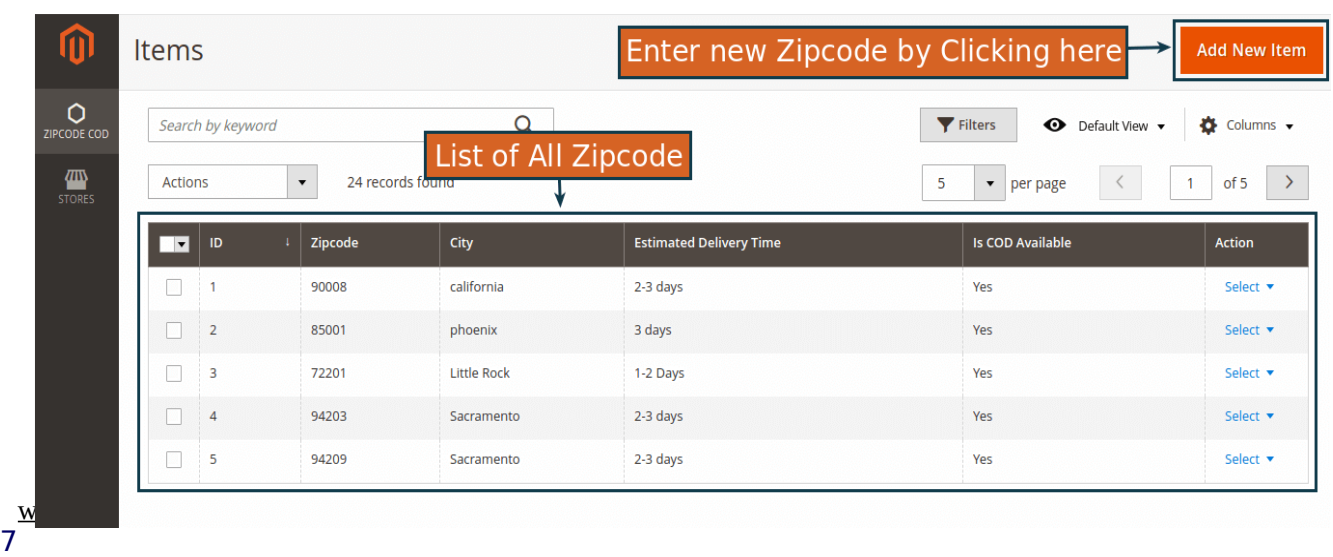

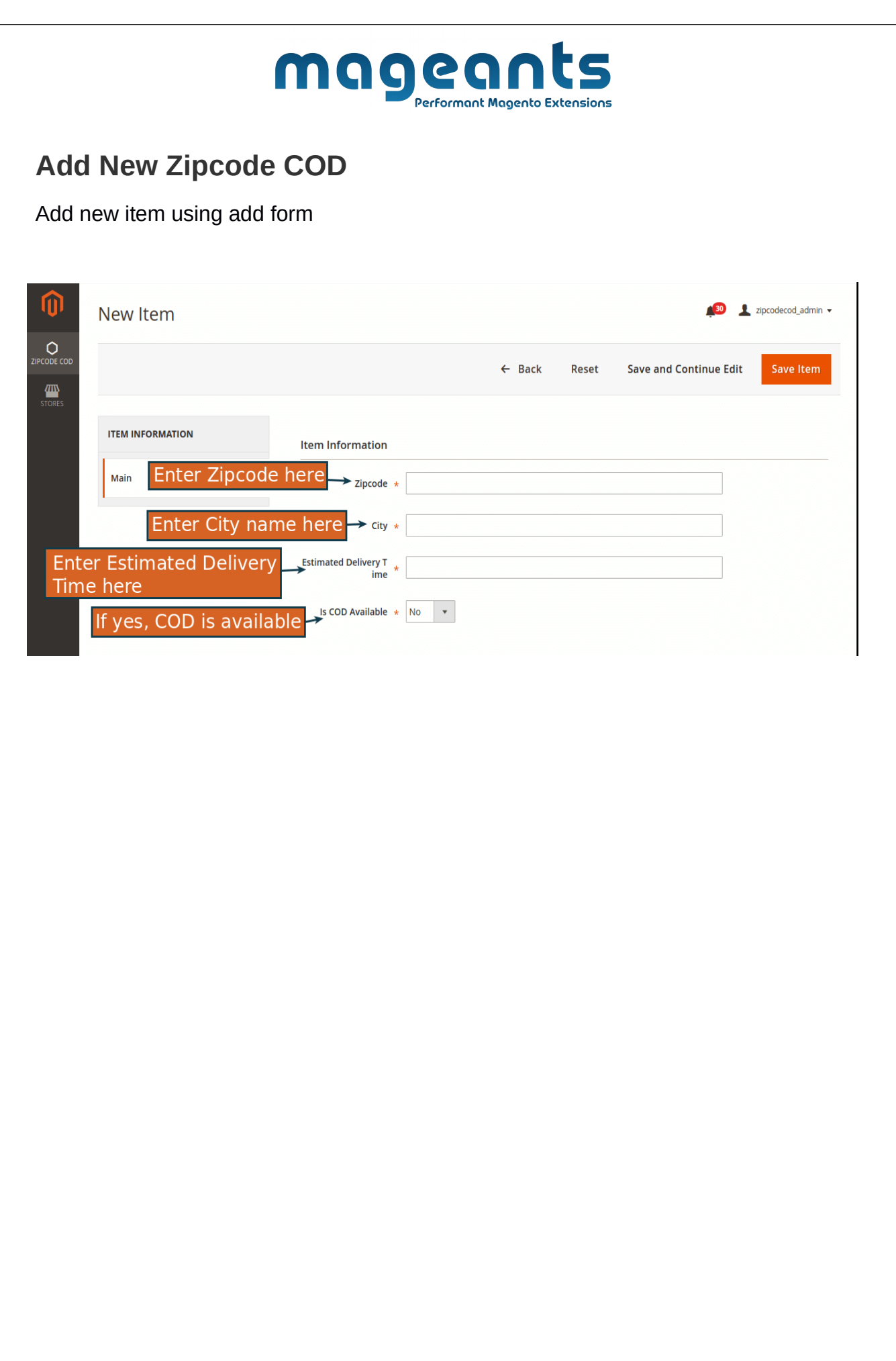

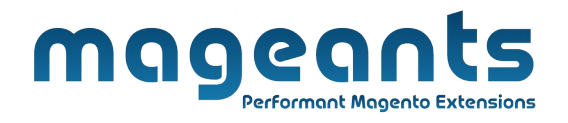

## <span id="page-8-0"></span>**Front-end Example :**

Display on Product view page and enter ZipCode and Check COD is available or not.

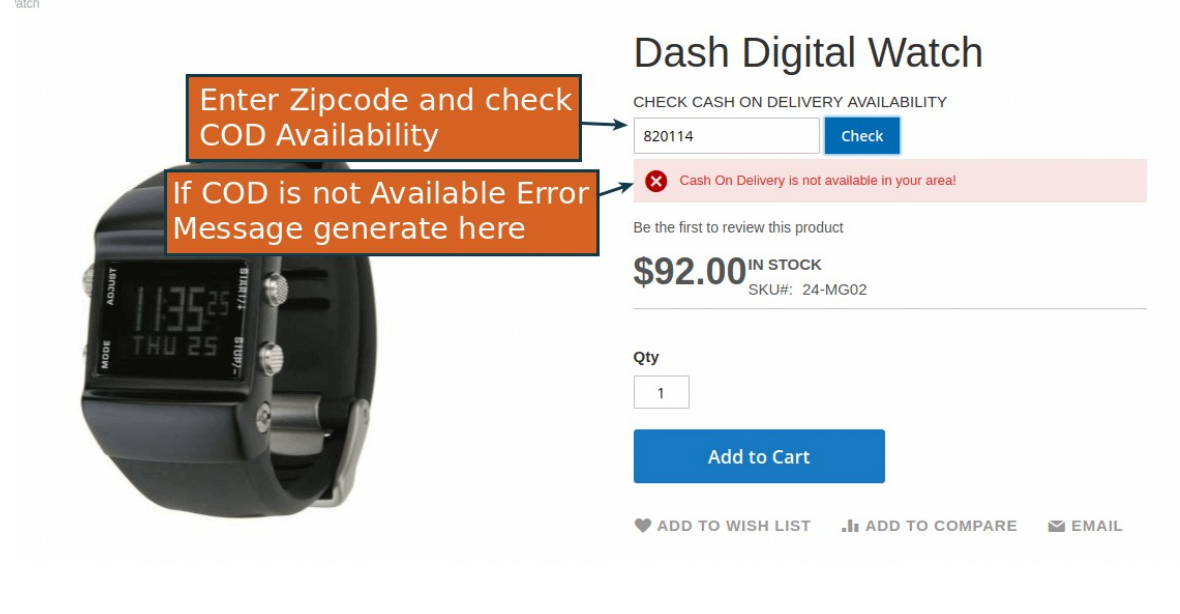

Display Success message when Zipcode COD is available.

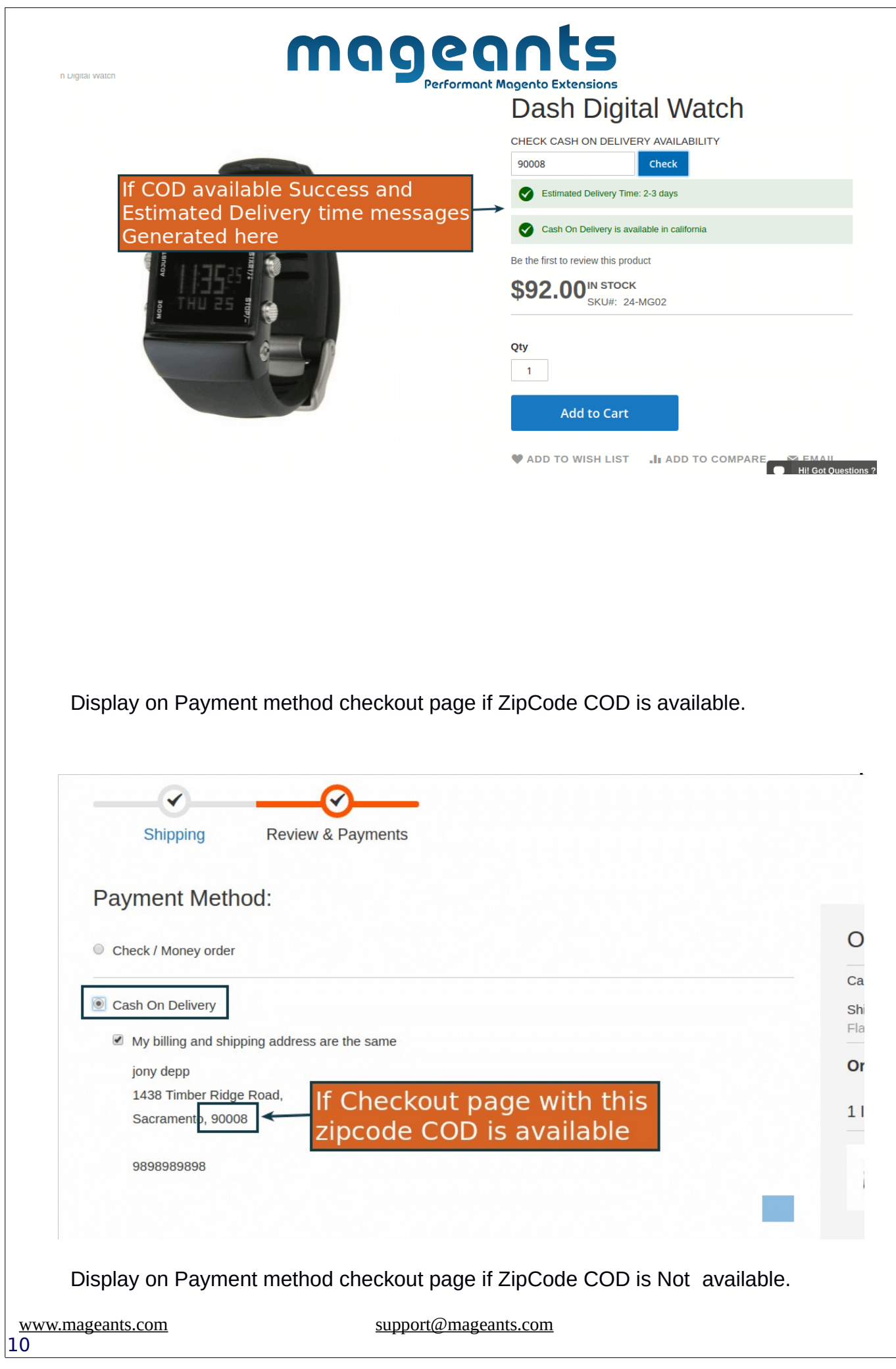

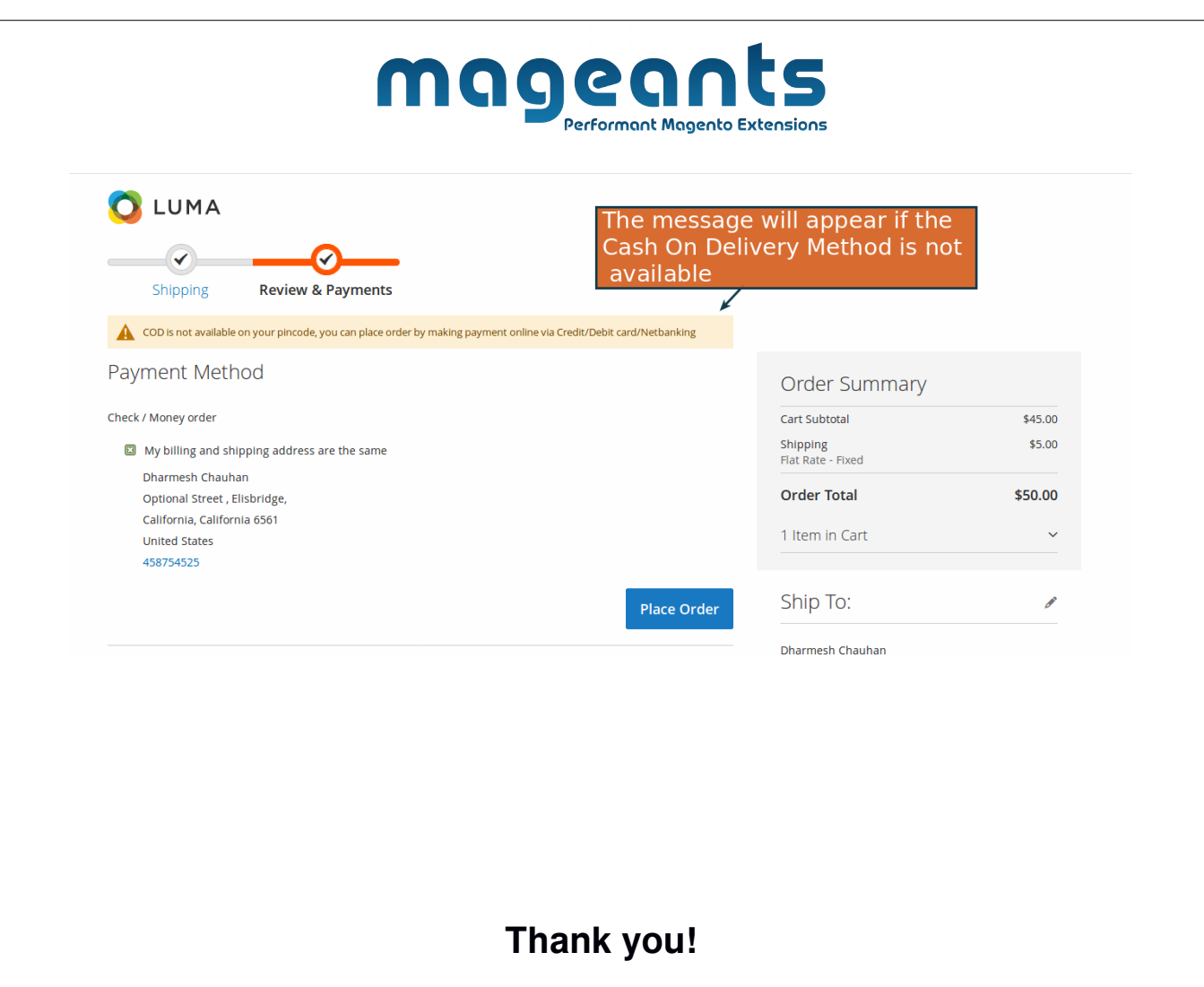

Should you have any questions or feature suggestions, please contact us at: http://mageants.com/contactus

Your feedback is absolutely welcome!